Access your password-protected reference library anywhere, at any time.

**ENDNOTE**®

ONLINE

- Download references and full text from just about any online data source, such as PubMed, GoogleScholar and Web of Science.
- Sync your reference library to multiple computers and your iPad (App Purchase Required).
- Share your references with colleagues and other users around the world.
- Cite While You Write™ in Microsoft<sup>®</sup> Word to insert references and format papers as you're writing.
- And so much more...

ENDNOTE ONLINE, formerly EndNote Web, is the online counterpart to our popular desktop reference management and bibliography creation software.

Whether you use EndNote online through Web of Science, with EndNote desktop, or on its own - it helps you reduce the time you spend searching, updating, and cleaning your research and formatting documents. Depending on how you access EndNote online, you may see different features and options.

### ENDNOTE BASIC

If you only have access to EndNote online, and not EndNote desktop, you are considered a 'basic' user. While your feature set is limited compared to those using EndNote online in addition to the desktop, it's still perfect for the new-to-research and writing student.

### ENDNOTE ONLINE WITH THE DESKTOP

Once you know the basics, complex research projects no longer seem insurmountable. Moving from writing a research paper to creating a CV, funding application or manuscript is as easy as moving from EndNote basic to EndNote on the desktop. EndNote desktop users get access to additional features and options in the online application that 'basic' users do not.

WEB OF SCIENCE INTEGRATION - Web of Science users, when logged in properly, will see data, links, and additional options with their EndNote online references that came from Web of Science — even if you're a 'basic' user.

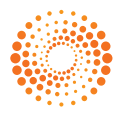

# **STEP**  $\odot$ **: CREATE YOUR ENDNOTE ACCOUNT**

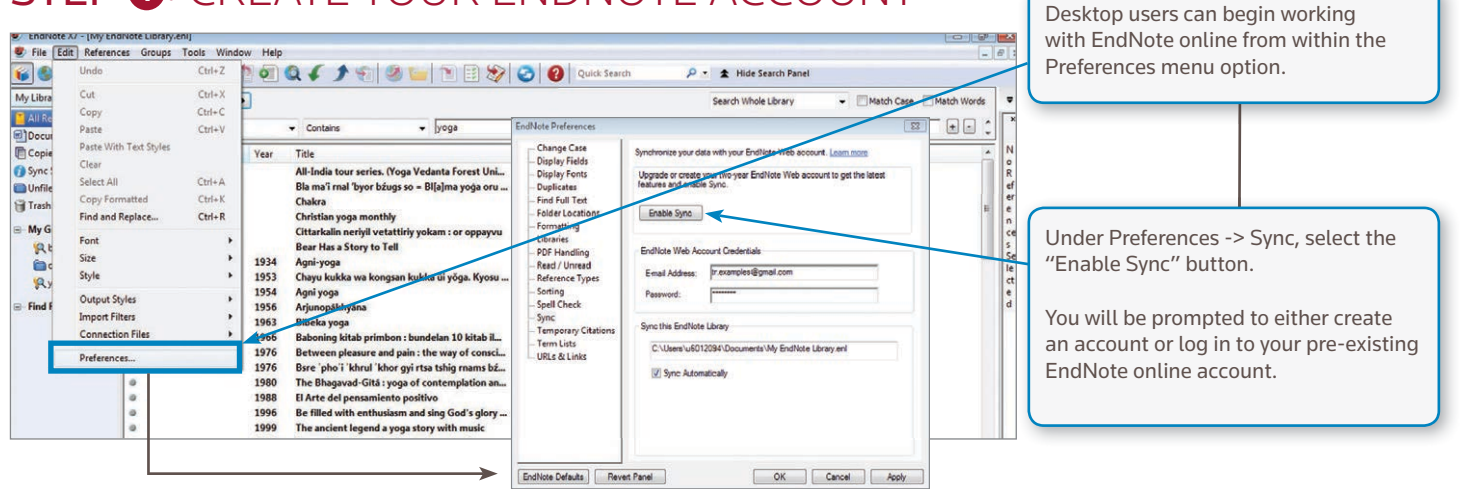

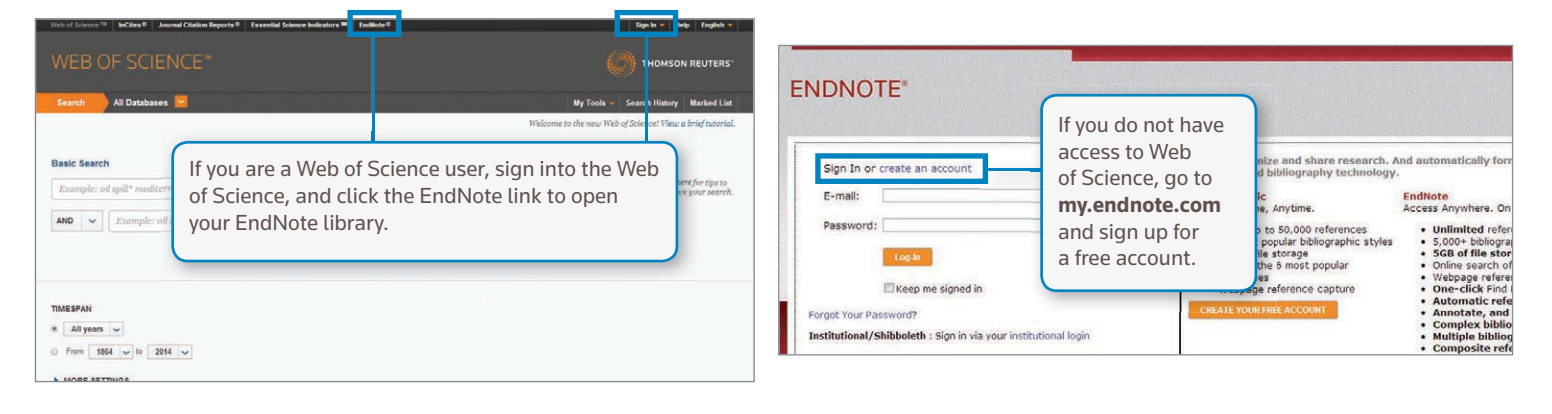

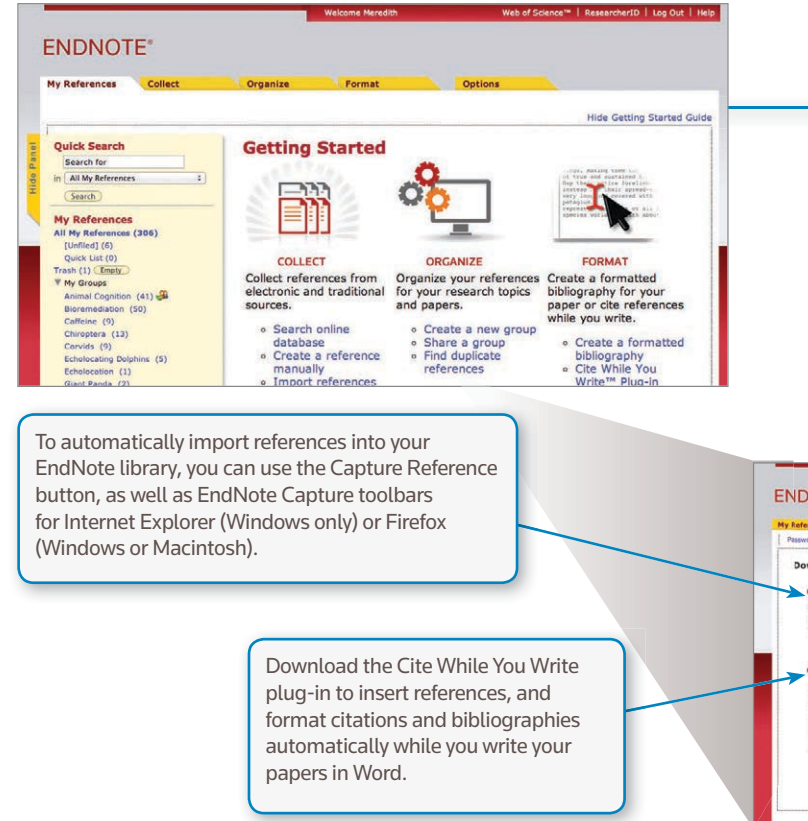

# STEP **<sup>2</sup>** : INSTALL PLUG-INS

The first time you sign in to your EndNote account, you will see the "Getting Started" Guide, which offers links to help you collect, organize, and format your references.

To access more of EndNote's features, you can install two types of plug-ins: one for capturing references from your browser window and one that links your online library to Microsoft Word. To get started, go to the Options tab, and select Download Installers. Here, you will see all available plug-ins.

#### **ENDNOTE\***

#### ord E-mail Add ress | Profile Int tion | Language | Download Installers | Ac **Download Installers**

#### ure: Capture Referenc

install the Capture tool, just drag the Cap To install the Capture tool, just drag throwsers, you may need to right-clicity<br>To use it, browse to a page you like a<br>instructions in the window. ie **Capture Reference** button<br>and select "Add to Favorites"<br>1d click the **Capture Referen** s bar. The Capture Refere

#### Cite While You Write<sup>16</sup>

Use the EndNote plug-in to insert references, and format citations and<br>bibliographies automatically while you write your papers in Word, This plug<br>in also allows you to save online references to your library in Internet<br>Ex U.S. Patent 8.082.241 See In

- Download Windows with Internet Explorer plug-in<br>- Download Windows MSI for mass program installate

Use the EndNote toolbar in Firefox to save online references directly<br>your library. See Installation ions and System Require

· Download Windows

**Firefox Extension** 

# STEP **<sup>3</sup>** : ADD REFERENCES TO YOUR LIBRARY **<sup>1</sup>**

There are six ways to add references to your library:

By syncing with the desktop, direct export, capture, online search, import text file, and manual entry.

# SYNCING WITH THE DESKTOP

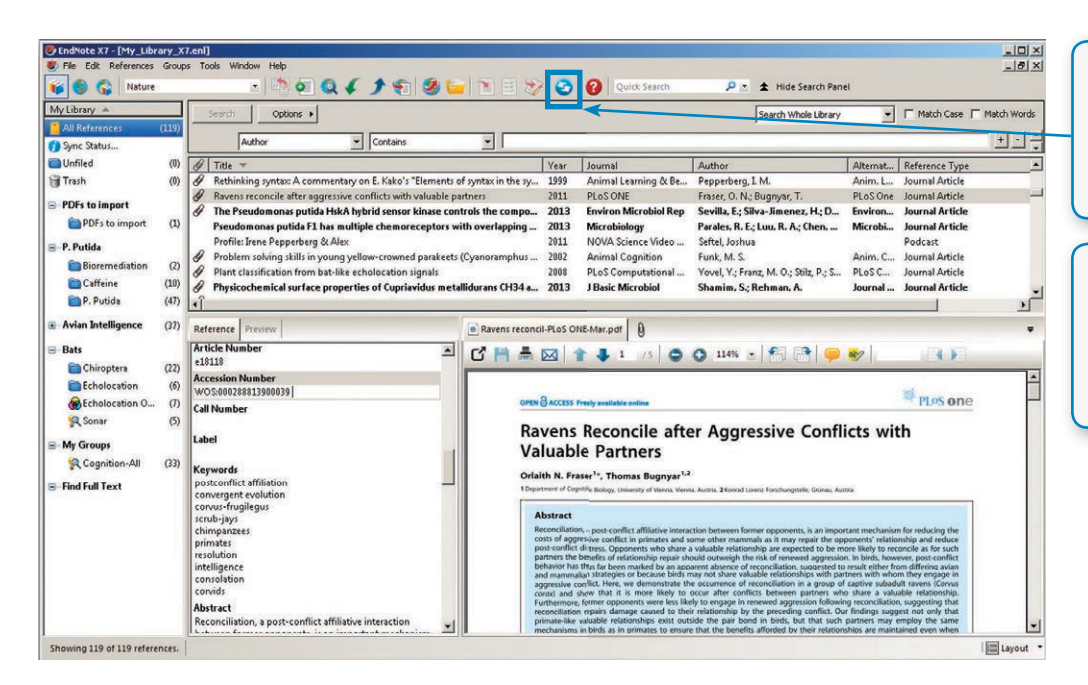

After creating and entering your EndNote online account credentials in Sync under the Preferences menu, desktop users can select the Sync button to have their EndNote library available online.

Using Sync will ensure that changes made to your library on the desktop or online are made available immediately and on any platform. This sync capability extends to the EndNote for iPad app.

## DIRECT EXPORT

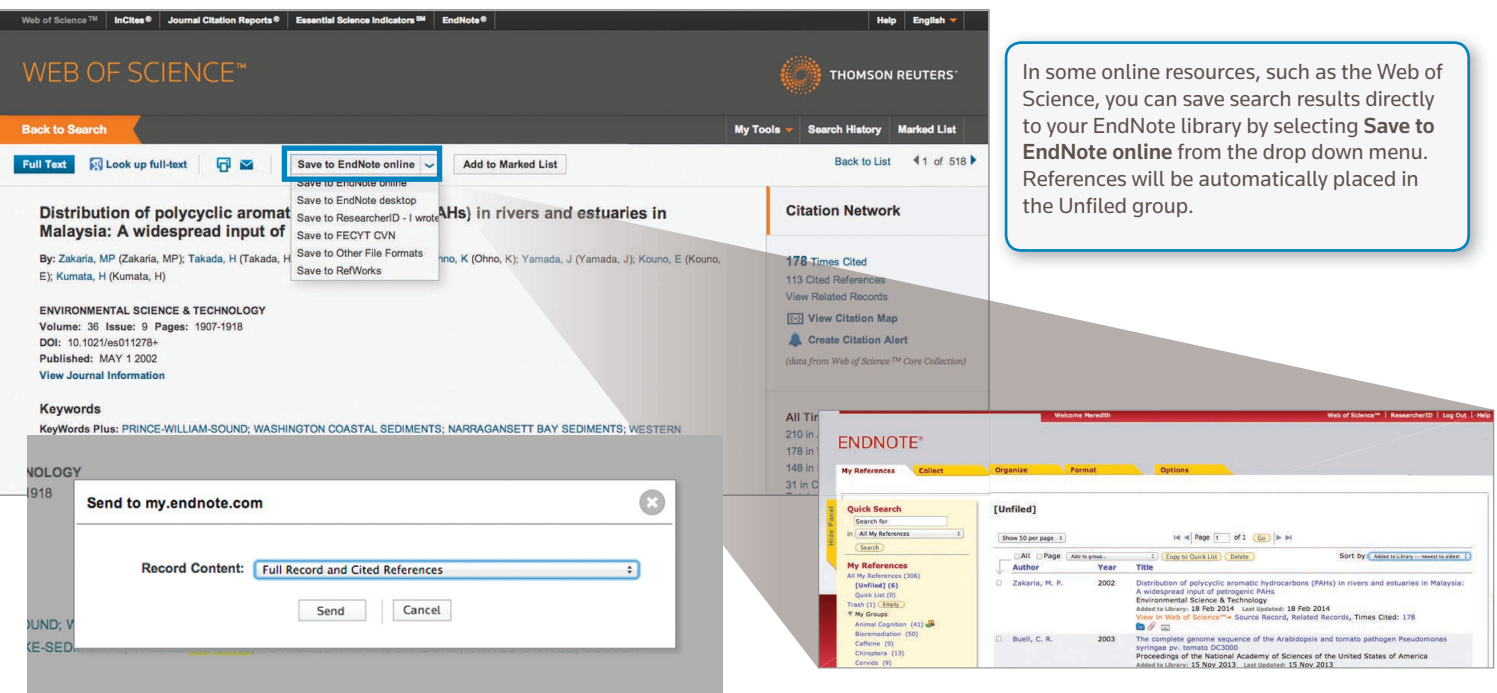

# **CAPTURE**

You can use the Capture Reference feature for online resources that do not have buttons for direct export. Capture Reference scans the bibliographic information presented on a web page and creates a reference for you to save to a new or existing group.

Click on the Download Installers link at the bottom of the page in EndNote online, and drag and drop the Capture Reference button to your browser's Bookmarks bar.

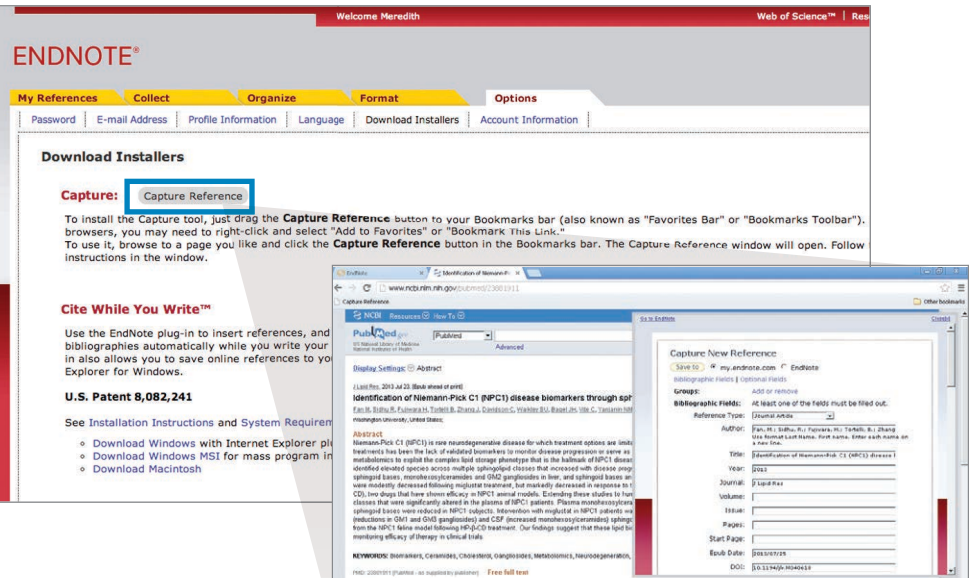

LinkOut - more

### ONLINE SEARCH

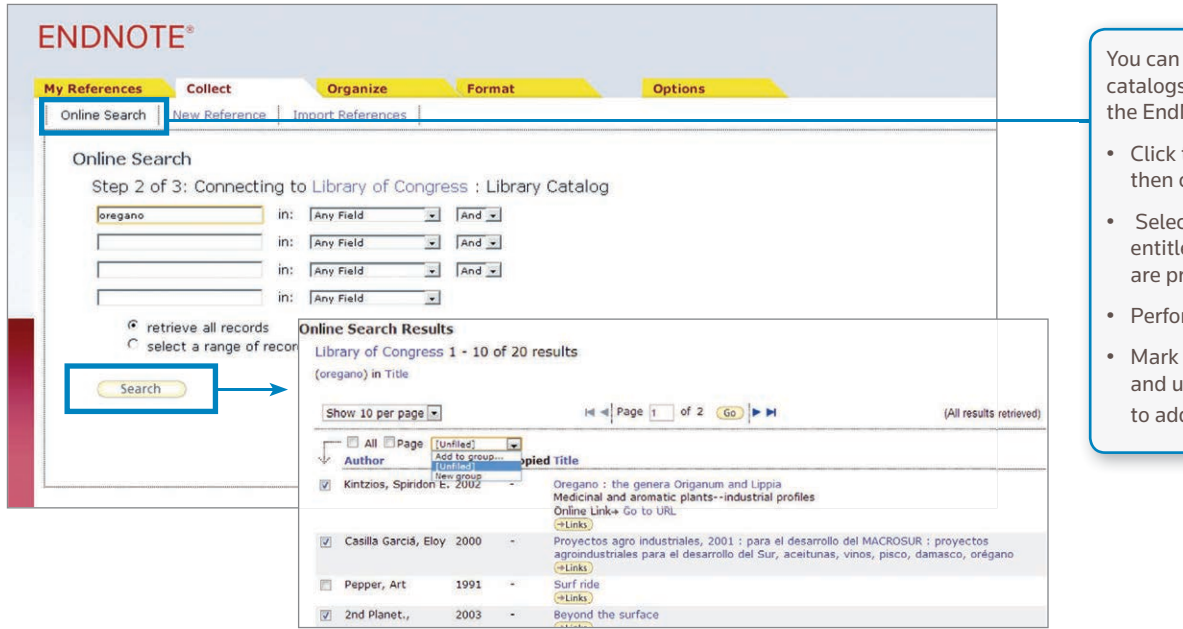

search many library s and databases through Note interface.

 $8\frac{1}{\sqrt{2}}$  Recent Activity

- the Collect tab, click Online Search.
- ct a resource you are ed to access (some roprietary).
- rm your search.
- desired references, ise the drop-down menu d them to your library.

# IMPORT TEXT FILE

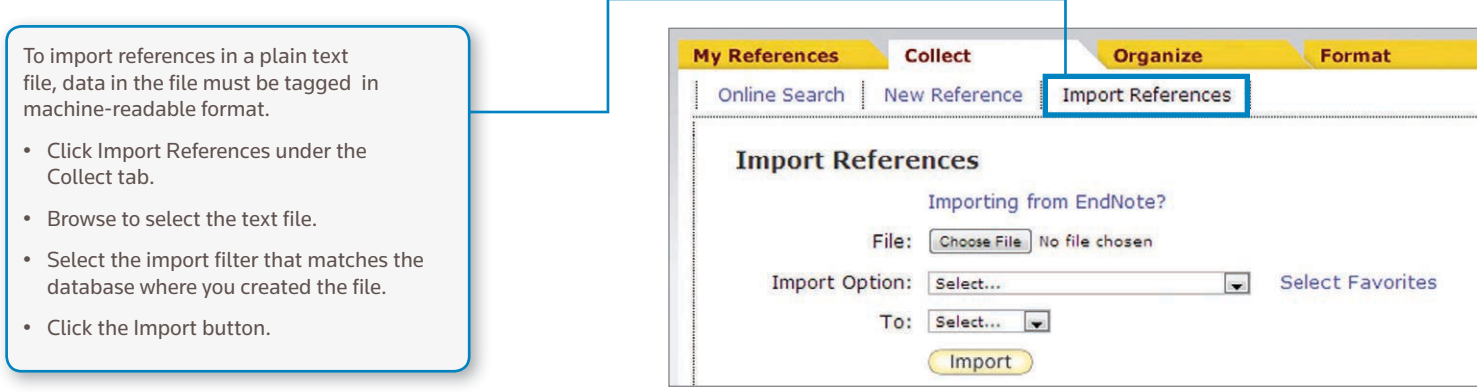

## MANUAL ENTRY

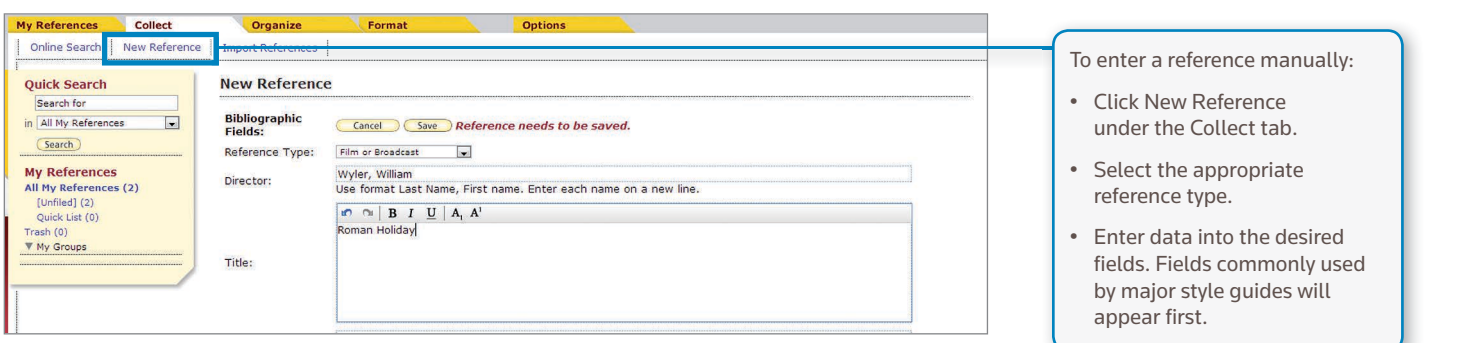

# STEP **<sup>4</sup>** : ORGANIZE & SHARE YOUR REFERENCES **<sup>1</sup>**

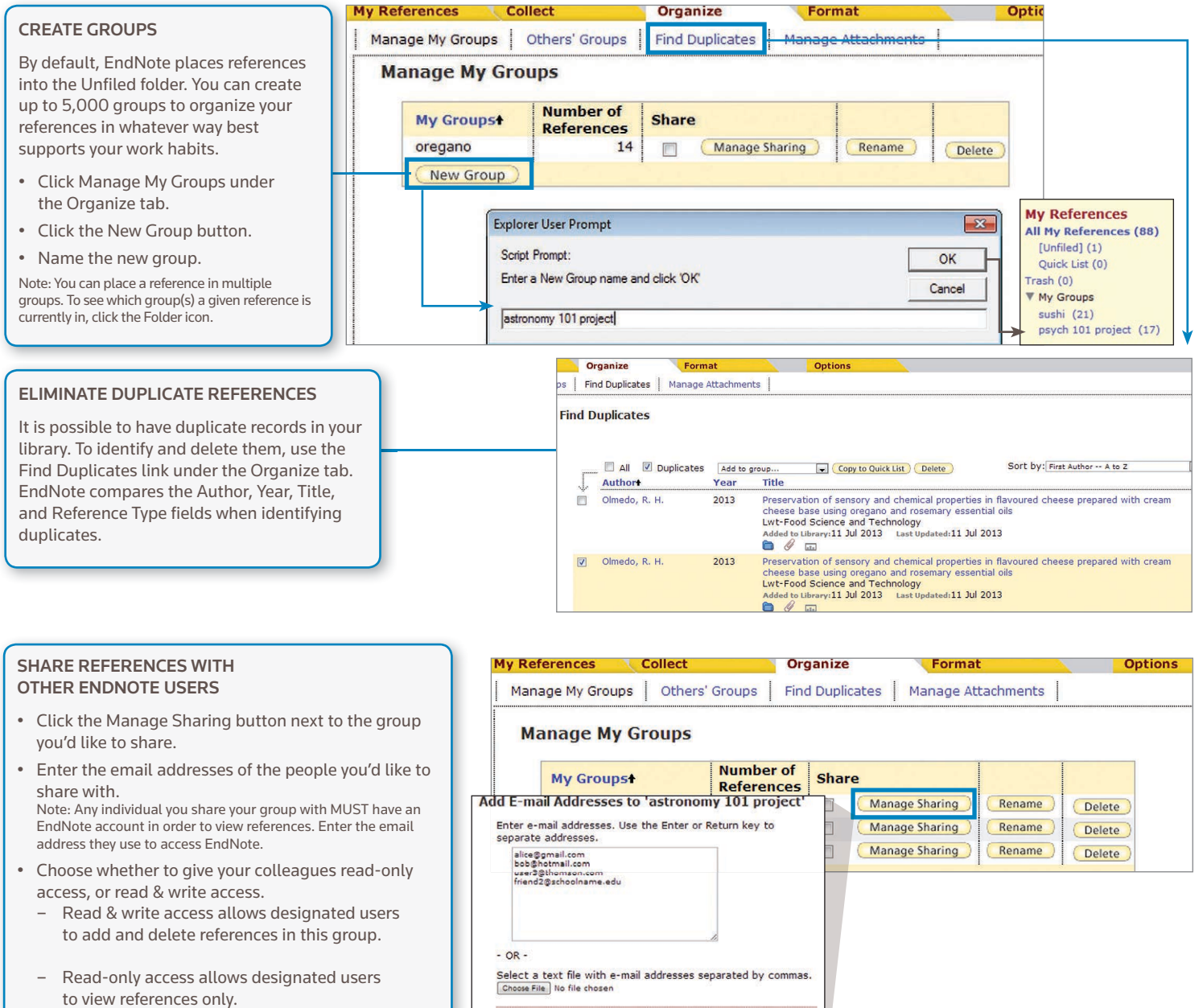

C Read only C Read & Write

( Apply )

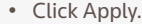

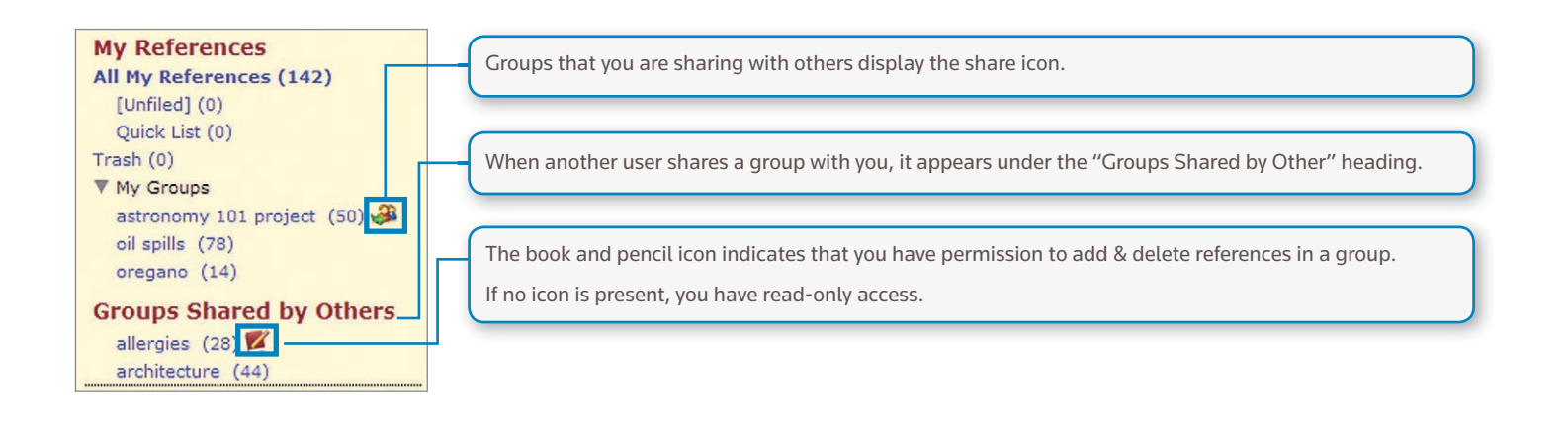

# STEP **<sup>5</sup>** : USE CITE WHILE YOU WRITE

Using the Cite While You Write plug-in installed in Step 2, you can easily insert references and format citations and bibliographies instantly while you write your papers in Word.

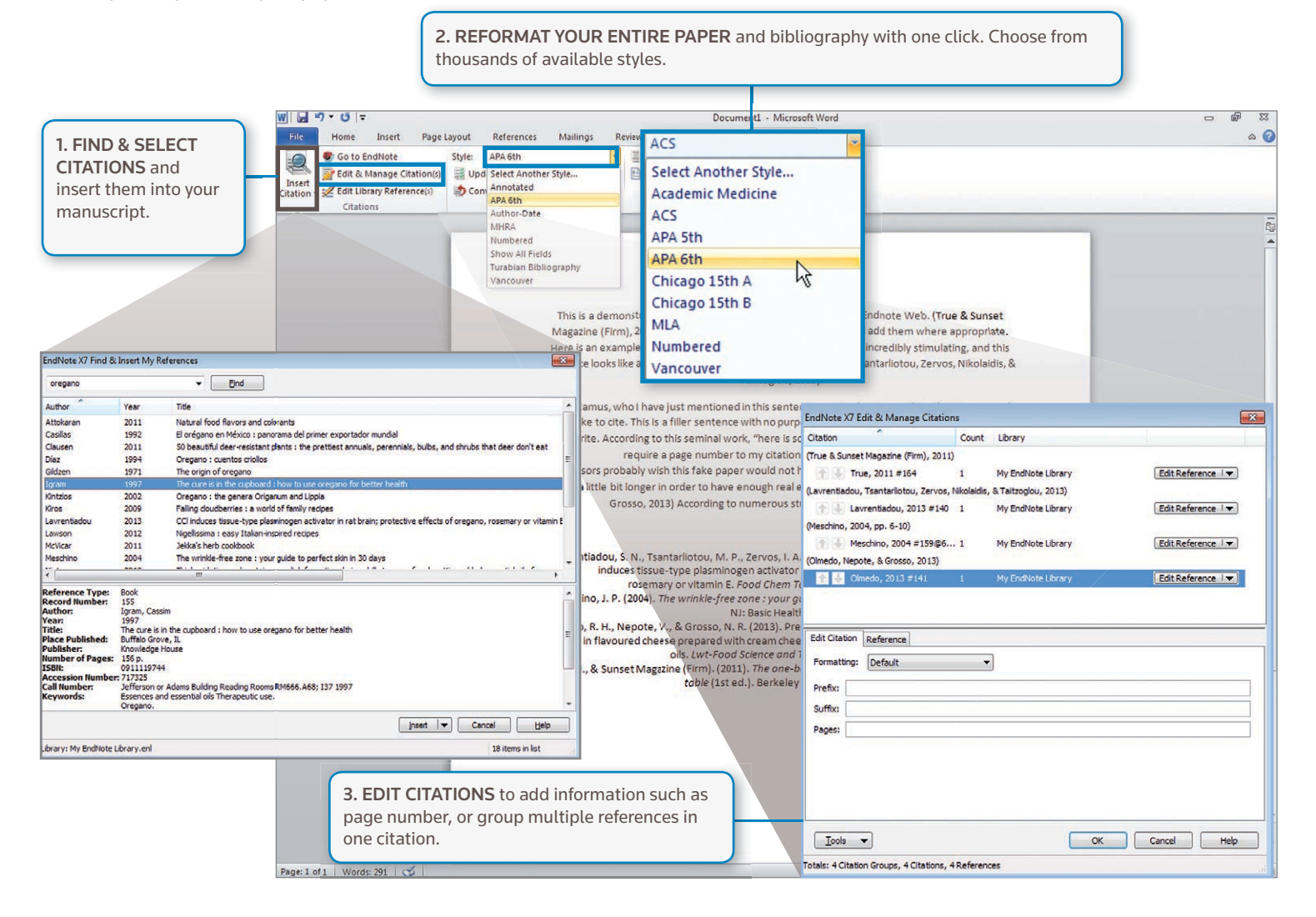

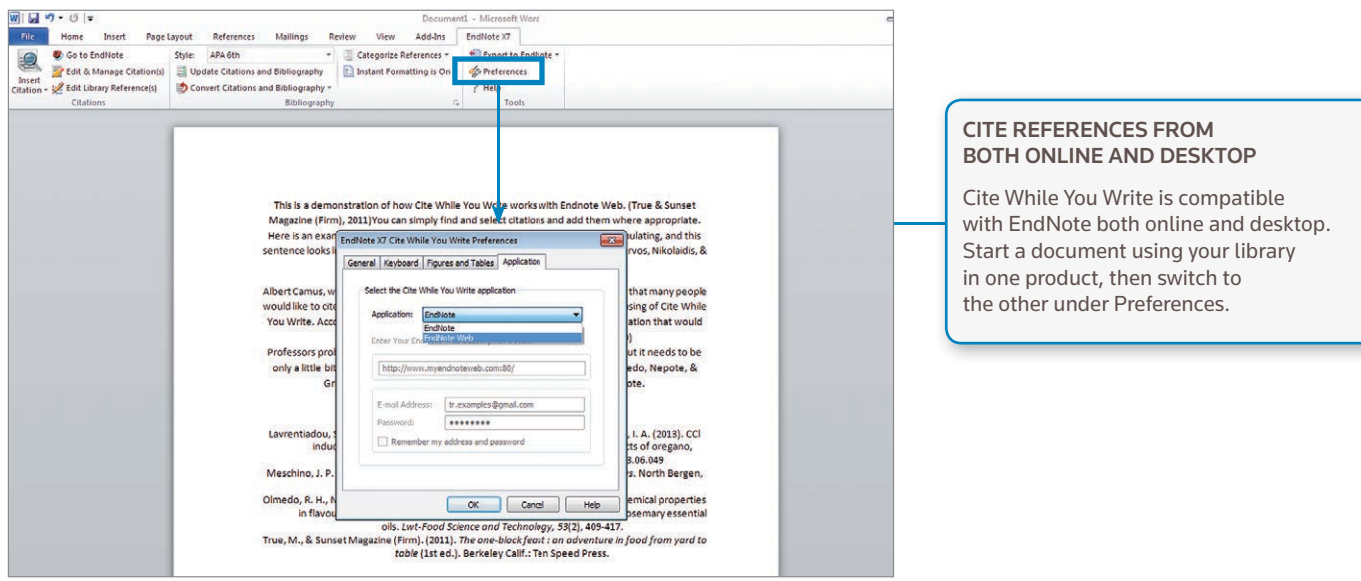

# STEP **<sup>6</sup>** : ACCESS AND EXPAND YOUR ENDNOTE LIBRARY FROM THE IPAD APP

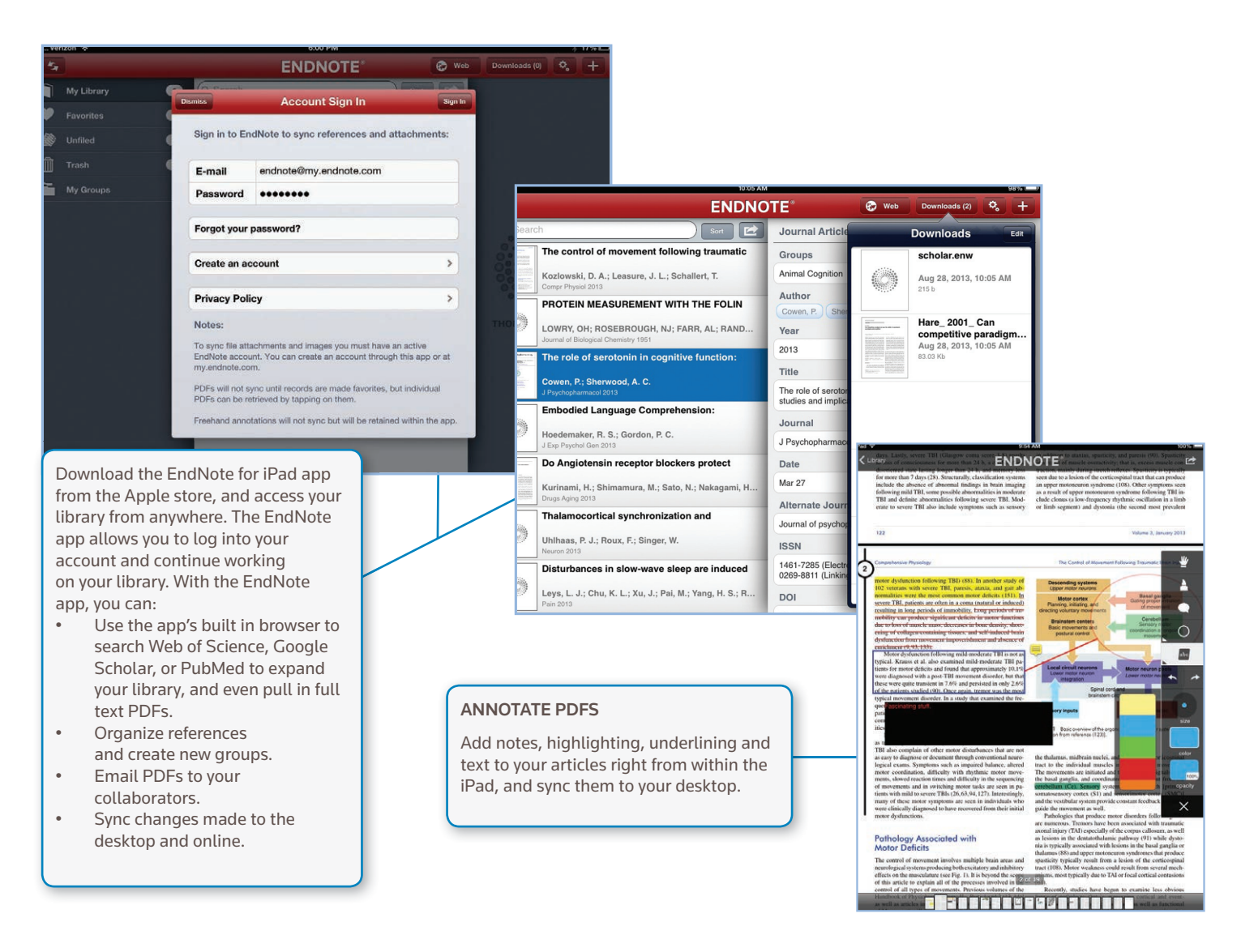

# CAPACITY AND CAPABILITIES

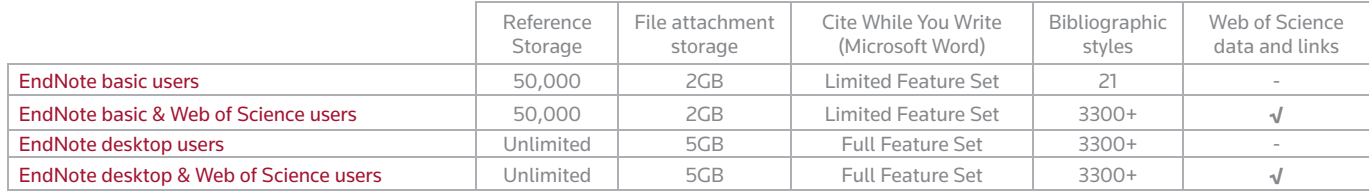

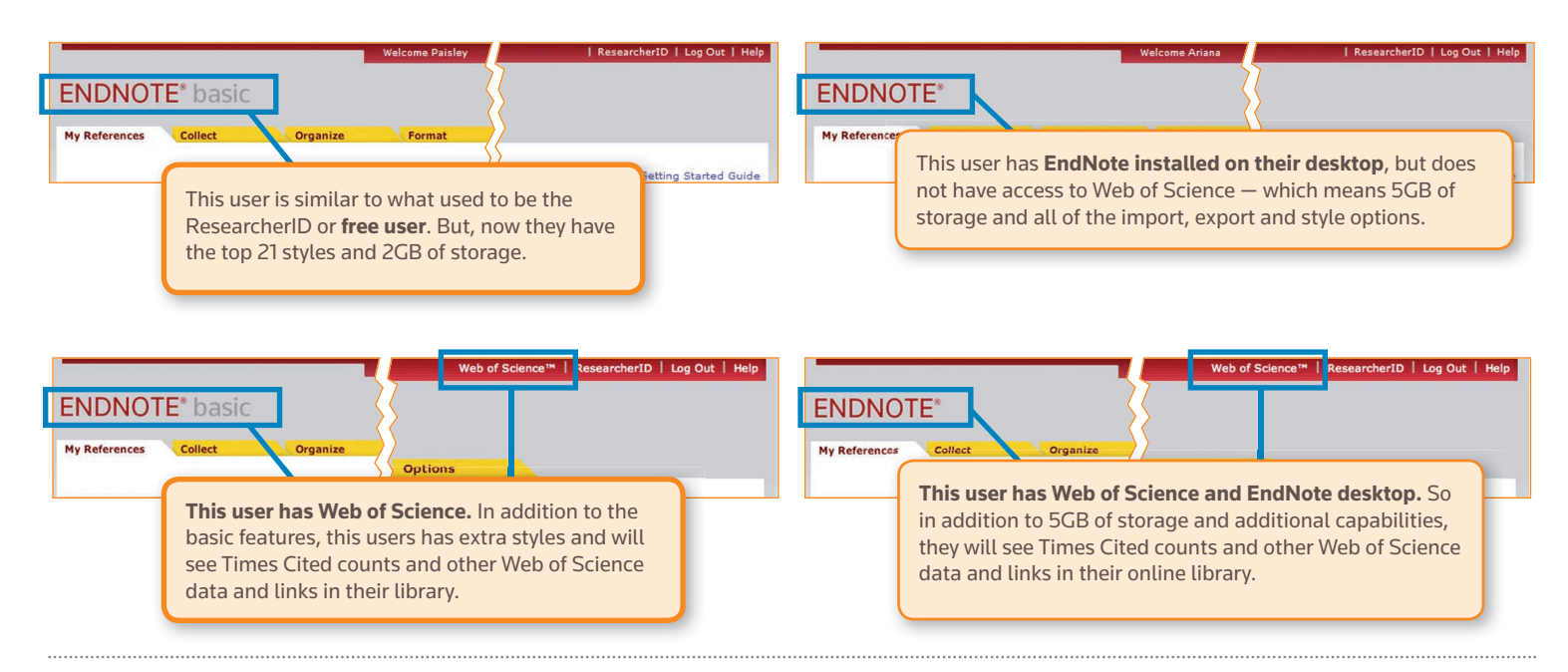

### NEED HELP?

### ADDITIONAL TRAINING

Whether you want to get the basics or fine tune your skills, Thomson Reuters can help with a variety of targeted training opportunities which include recorded trainings, live expert-led WebEx sessions and downloadable materials at **endnote.com/training**

#### GETTING TECHNICAL HELP

Search our Frequently Asked Questions Knowledgebase or contact our expert technical support staff at **endnote.com/support**

One of the most important benefits of EndNote is our knowledgeable and committed user base. Follow us on Twitter, Like us on Facebook or join our customer forum to ask questions and get feedback from our millions of users around the world.

#### **http://community.thomsonreuters.com**

#### Science Head Offices

Americas Philadelphia +1 800 336 4474 +1 215 386 0100

Europe, Middle East and Africa London +44 20 7433 4000

Asia Pacific Singapore +65 6775 5088 Tokyo +81 3 5218 6500

For a complete office list visit: ip-science.thomsonreuter.com/contact

S SR 1005 302 Copyright ©2014 Thomson Reuters All rights reserved. Once you know the basics, complex research projects no longer seem insurmountable. Moving from writing a research paper to creating a CV, funding application, or manuscript is as easy as moving from EndNote basic — our web based, online-only version to EndNote desktop (and online).

#### Additional features only available in EndNote desktop:

- Targeted and advanced search capabilities
- Automatically update the references in your library
- Automatically find the full text for your references
- Find duplicates and update your references
- Add annotations and comments to your PDFs and attachments
- Email references and attachments
- Easily import PDFs, folders, and sub-folders
- Designate a watch folder for automatically adding PDFs as your working
- Auto-suggest for key fields to ease entry process
- • Pre-built lists for journals let you to use journal titles or abbreviations in your bibliography, regardless of which one appears in the reference
- Create and customize bibliography styles to fit your need
- Create your reference type if we don't already have it
- • Create bibliographies with sub heading or sections, organized any way you want. Or add multiple bibliographies in one document
- Filing and categorizing tools to assist in organization

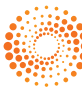